## **PUBLISH A CITY21 CASE STUDY**

By referencing your Eco-Districts and sustainable Urban zones on the Construction21 database, you ensure a visibility for your achievements and skills.

Eco-Districts and Sustainable Urban Zones may also participate in Green Building Solutions & City Awards, an international competition organized each year to honor the most innovative achievements in construction.

Construction21 observatory hosts Eco-Districts and Sustainable Urban Zones

- Totally or partially delivered
- With good environmental and thermic performances

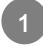

### SIGN IN / LOG IN

- 1. Go on your local Construction21 platform (If local platform doesn't exists, visit http://www.construction21.org/)
- 2. Click on « Login/Register »

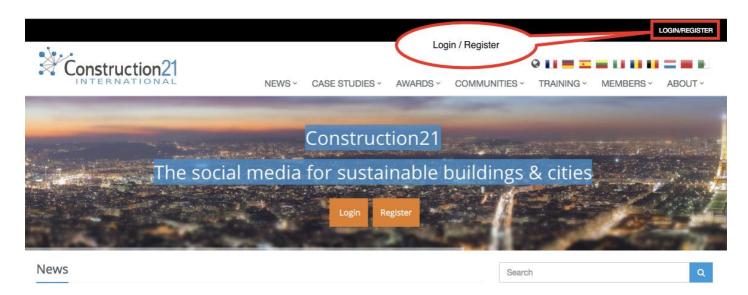

2 GO TO THE « CASE STUDIES » TAB

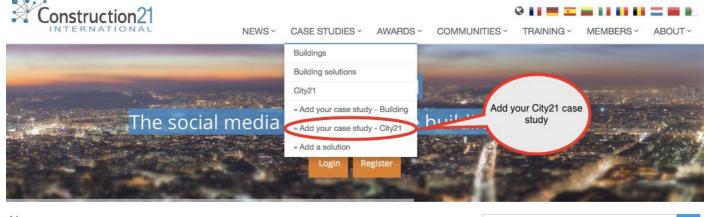

News

Search

Q

Fill in the fields and click to send. Be careful, to reset your card, you must fill in all fields below WITHOUT EXCEPTION. (Possible change later).

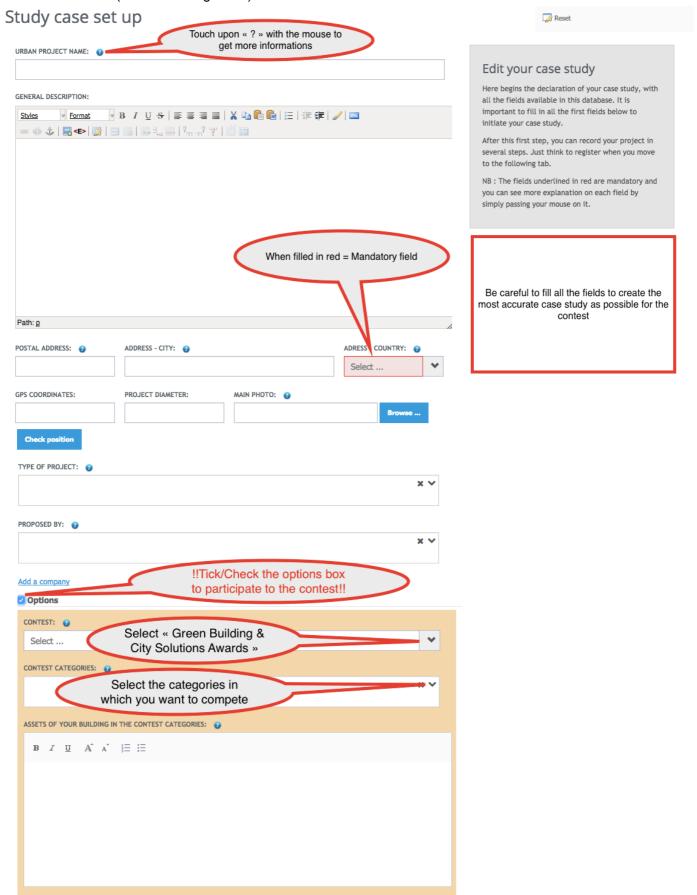

### Contest Field:

At the bottom of creation form, tick the options box, then you will find 3 fields surrounded by orange, they should be completed if you enter a contest organized or hosted by Construction21:

- 1. Select your contest
- 2. Select the category(ies) in which you want to participate
- 3. Explain synthetically why your Eco-district/Urban Zone compete in the selected categories.

# INFORM THE OTHER THEMES AT YOUR OWN PACE

You can complete the case study on the 11 themes proposed, in the order and at the pace you wish. Click on the tab you want to fill (description, energy, key figures ...)

- 1. Enter datas
- 2. Save these data (bottom of page) before moving to the next tab
- 3. Once all the information are entered in the different tabs, click "Publish".
- 4. Your case is then sent to web moderation and will be visible on the site once approved by the Construction21 web moderation team.

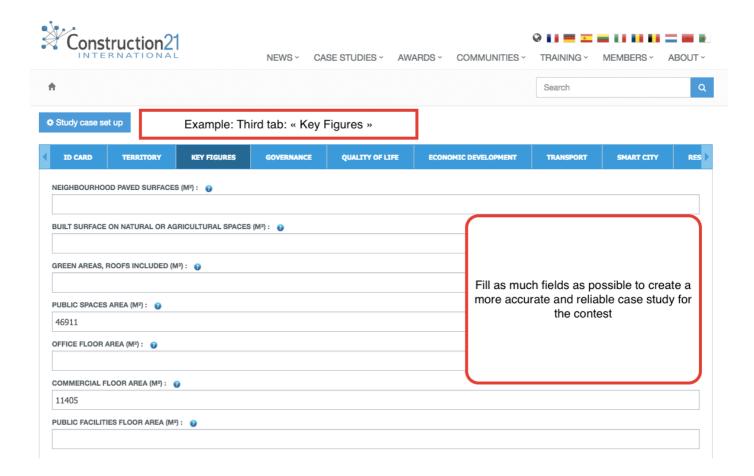

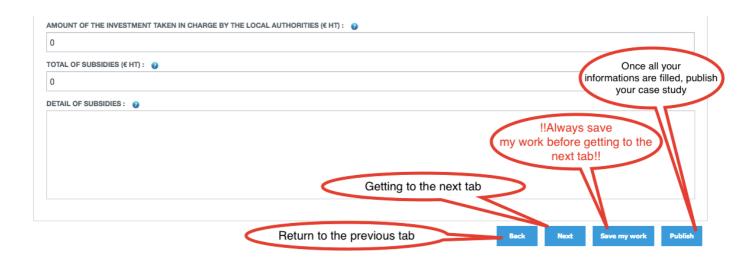

5

## FILL IN YOUR CASE STUDY

If you want to add new informations or replace content, there is two types of access:

1. Your case study is on-line: Go on your case study and click on the « Modify ID Card » or « Modify Steps » Buttons top left, under the title.

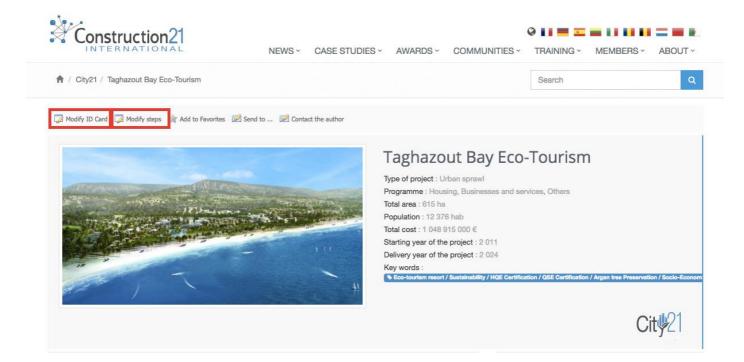

2. Your case study is still queued in the moderation process: Click on your name top right of the screen and select «My Data ». Under the tab « My Case study », you will find the list of what you already referenced.

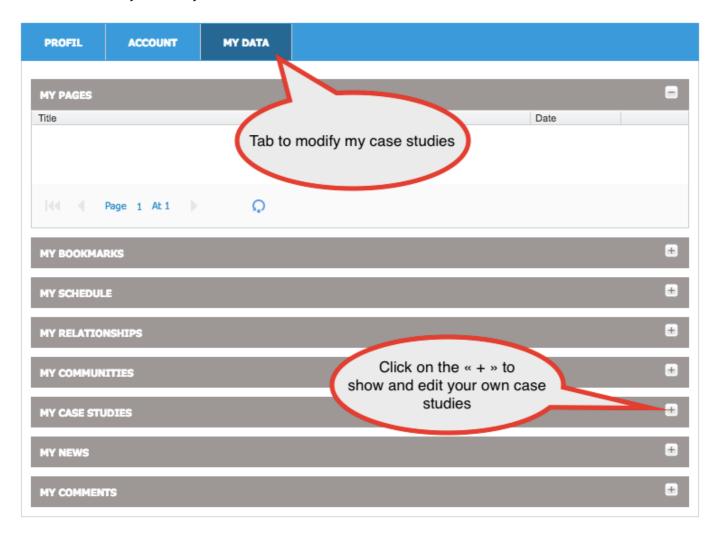

#### 2 links are available:

- Edit description: To change the general description sheet (1st page immediately visible)
- Edit: to modify the rest of the case study (approach, stakeholders, products, energy, etc ...)

Once your modifications done, click on « Save my work », and then « Publish ».

Warning: Any changes made on a case study sends the case study back into the moderation queue. It is no longer online until the moderation team validates it again.